# Halsey Science Center 107 and 109

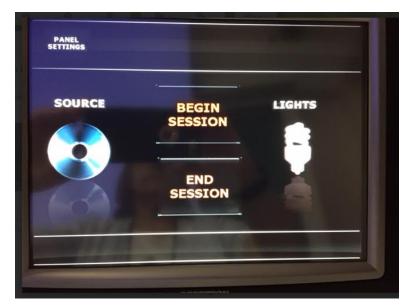

The touch panel is now wired and on the computer cart.

If blank/black, touch any part of the screen to wake it.

Press **Begin Session** to begin the session.

Audio will emit when a selection has been chosen but the screen may not change.

When **Begin Session** is selected the **Sources** screen will appear.

All Left and Right references are when facing the class.

Each selection will have to be selected independently.

Projector will display original selection until told otherwise.

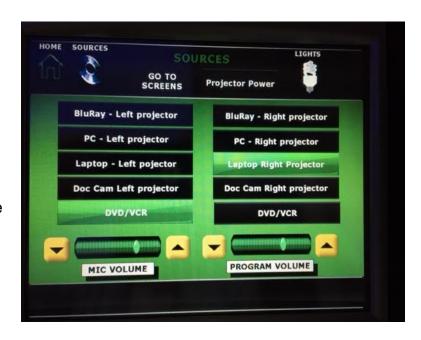

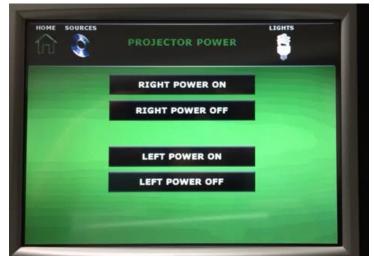

Select **Projector Power** at the top of the screen to turn on projectors.

Each projector must be turned on separately.

Select **Sources** to return to source options.

To manage screens, select **Go to Screens**.

Select the up arrow for the screens to up, down for the screens to down. Each screen can be moved independently or together by utilizing the both option.

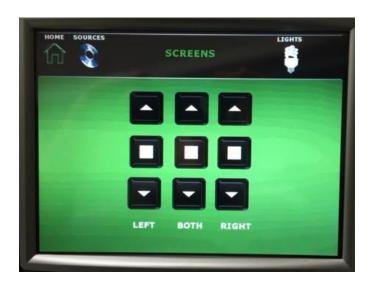

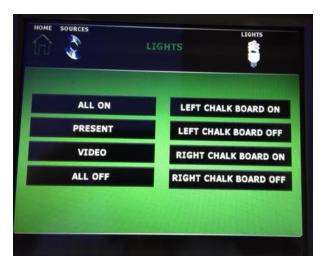

To adjust lights, select the **Lights** icon on the touch panel. Select the appropriate lighting selection.

Present – front lights off Video – only back three (3) rows on

### **Computer Projection**

Turn on computer if not already on.

Select **PC** on the Sources screen and send to one or both of the projectors. Volume control can be manipulated through the computer as well as the touch panel display.

### **Laptop Projection**

If using laptop, remember to bring any additional adaptors necessary for connecting the laptop to the projector.

Connect laptop using VGA connection attached to Media Tower. Remember to also connect the audio jack if audio is needed.

If unsure how to extend or duplicate the display from a laptop to the projector consult the laptop's users' manual or the UW Oshkosh Knowledge Base.

Select **Laptop** on the Sources screen and send to one or both of the projectors. Volume control can be manipulated through the computer as well as the touch panel display.

### **Document Camera Projection**

Power switch on document camera must be switched on manually. All controls are through the document camera.

Select **Doc Cam** on the Sources screen and send to one or both of the projectors.

# **Blu-Ray Projection**

Blu-Ray players can play CDs, DVDs, and Blu-Ray discs. IT cannot guarantee playback of burned CDs and DVDs. Please verify functionality prior to using in class.

Select **Blu-Ray** on the Sources screen and send to one or both of the projectors.

All Blu-Ray functionality is through the touch panel except the open/close option. That is done of the actual Blu-Ray player.

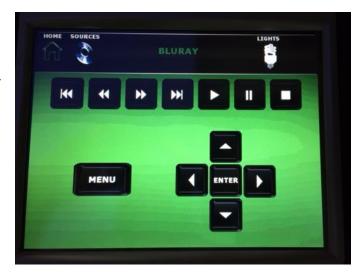

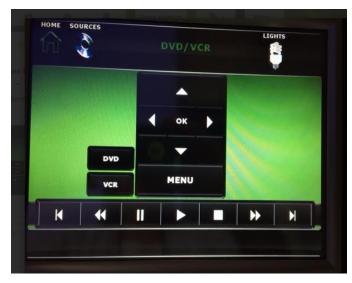

### **DVD/VCR Projection**

IT cannot guarantee playback of burned CDs and DVDs. Please verify functionality prior to using in class.

Select **DVD/VCR** on the Sources screen and send to one or both of the projectors.

All DVD/VCR functionality is through the touch panel except for the open/close or eject options.

### **Microphone Options**

Microphones are located in the drawer of technology tower and must be powered on

separately from classroom equipment. Volume can only be adjusted at the **Sources** screen.

Press the up or down arrows on either side of **Mic Volume** to adjust volume.

Remember to turn the mic off and return it to the drawer in the technology tower when finished.

# BluRay - Left projector PC - Left projector Laptop - Left pojector Doc Cam Left projector Doc Cam Left projector DVD/VCR MIC VOLUME LIGHTS BluRay - Right projector PC - Right projector Doc Cam Right Projector DVD/VCR PROGRAM VOLUME

# **Program Volume**

Program volume controls all

device volume levels. This control is only available on the **Sources** screen. Adjust the volume by pressing the up or down arrows on either side of the Program Volume.

Please note: When switching audio devices remember to stop playback. If playing a VHS tape, as an example, the audio will continue until playback is paused/stopped.

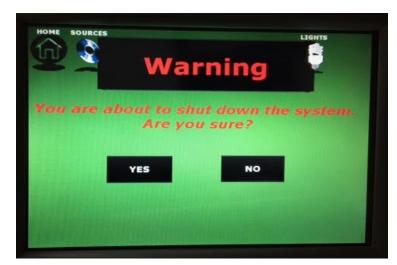

### **Ending the Session**

Select **Home** on the Sources screen and then select **End Session** on the touch panel.

The touch panel will prompt: "Warning. You are about to shut down the system. Are you sure?" The options are **Yes** or **No**. Select the desired option.

There is a significant amount of time before the system can be turned on while the projectors cool down.

Screen(s) will also go up once shut own is selected.

Remember to restart the classroom computers.

Take all personal items especially flash drives, multimedia, or any adaptors.

To report problems with classroom technology or request training contact Classroom Technology directly by emailing classroomtech@uwosh.edu or calling: x4979.

Or contact the Information Technology Help Desk at helpdesk@uwosh.edu or x3020